## **C2C FACULTY HELP PAGES**

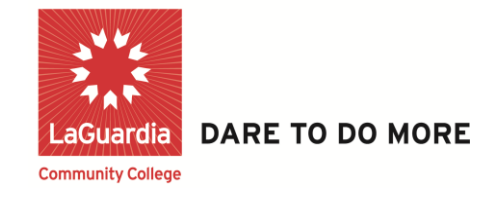

## **How to Send Text Messages to Individual Students for Course Communications on C2C**

**Step 1:** Once logged into your C2C account, click on the desired **Course**.

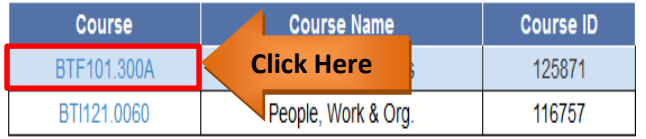

## **Step 2:** Click on any one of the desired **Alert Icons.**

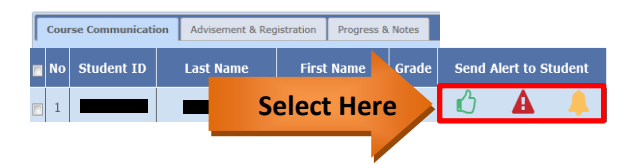

**Step 3:** Click drop down arrow to select from available messages. *Notice: By default the DON'T INCLUDE TEXT MSG radio button will be selected.*

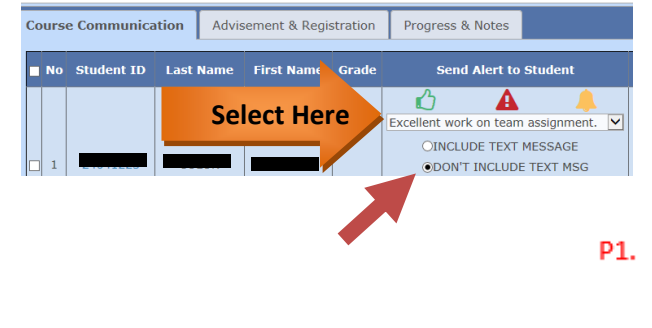

**Step 4:** To send a text message, select I**NCLUDE TEXT MESSAGE** radio button then click Submit.

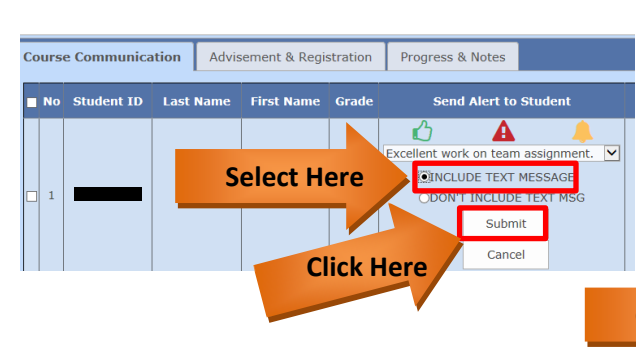

**Step 5:** You have successfully texted your student, click **"OK"**.

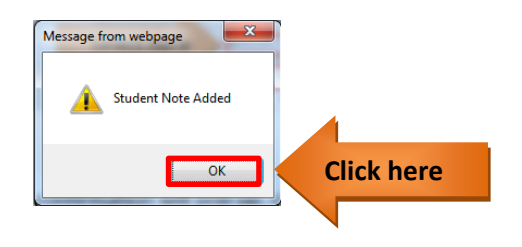

**Step 6:** Alternatively, if you wish to send a custom text message to a student click "**Other**" from the drop down.

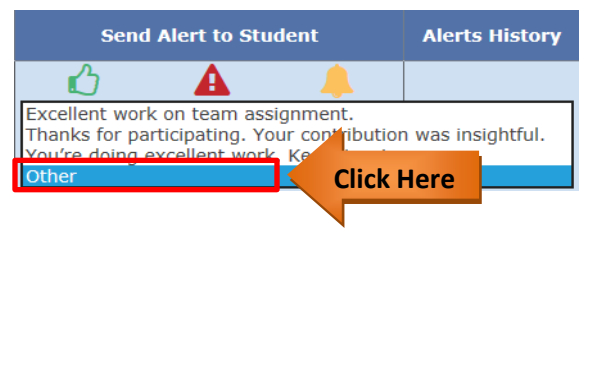

**Step 7:** Type in your Custom Message, and be sure you have the **INCLUDE TEXT MESSAGE** radio button selected, then click "**Submit**".

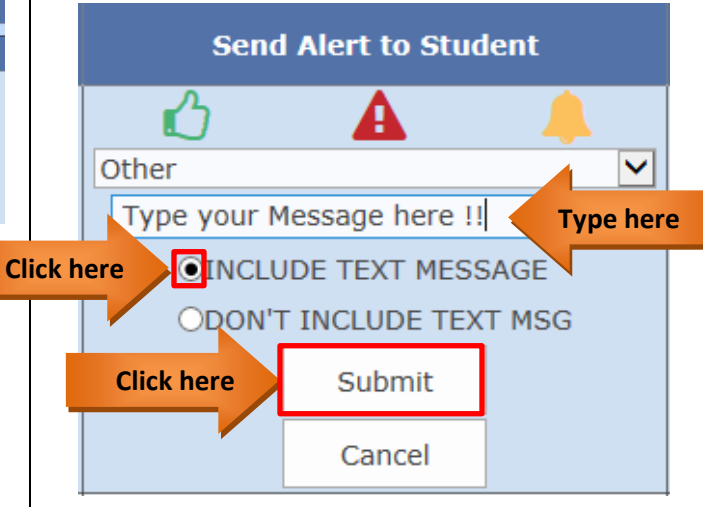

**Step 8:** A confirmation will pop up, click **"OK"**.

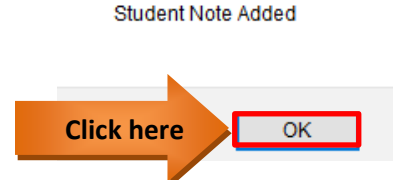

**Your text message has been successfully sent to the desired student.**